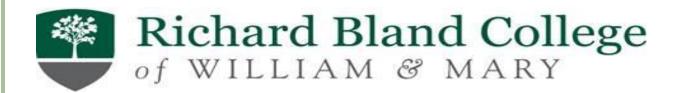

## HOW TO APPLY FOR A DIRECT PARENT PLUS LOAN

Step 1: Go to www.studentloans.gov

Step 2: Parent Log-in with your FSA ID username & FSA Password

\*Attention Parents, if you do not have a FSA ID, you will be required to create one before accessing the website. For questions regarding the FSA ID, please call 1-800-557-7394

Step 3: Click "Apply for a Direct PLUS Loan"

Step 4: Select "Direct PLUS Loan Application for Parents" then Start

Step 5: Select the 18/19 award year, complete the student information section

## \*\*PLEASE PAY SPECIAL ATTENTION TO THE NEXT 4 QUESTIONS\*\*\*

Step 6: Complete the school & loan information, loan amount requested & loan period. If you are not sure of the amount, you may select maximum amount.

Step7: Click next for the credit decision

Note: If your loan is approved, you will be required to complete the Parent PLUS Master Promissory Note (MPN) on the same website. If your loan is denied, the student may qualify for a loan instead.

RBC will receive the information electronically and will update it on the Student Banner Account. The student will need to accept or reject the loan in Banner.

**Note:** Student Must Have FAFSA on file and enrolled in at least 6 credit hours and Making Satisfactory Academic Progress